# Instalacija mobilnog klijenta za oblak Sokoli - Synology drive

### Na mobilnom uređaju otvorite trgovinu

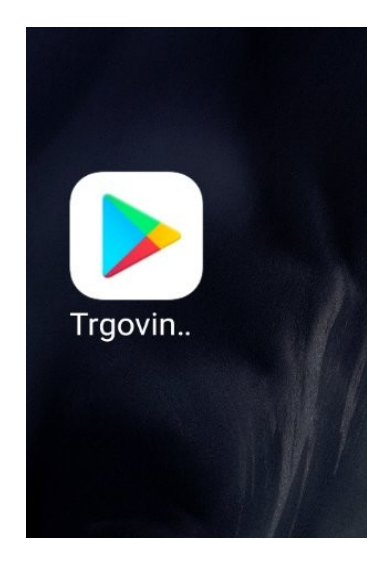

### Pronađite i instalirajte program Synology Drive

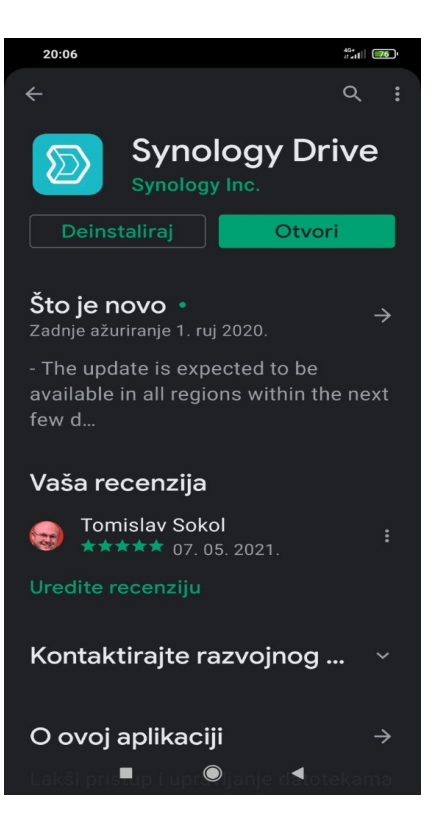

### Pokrenite program Synology Drive

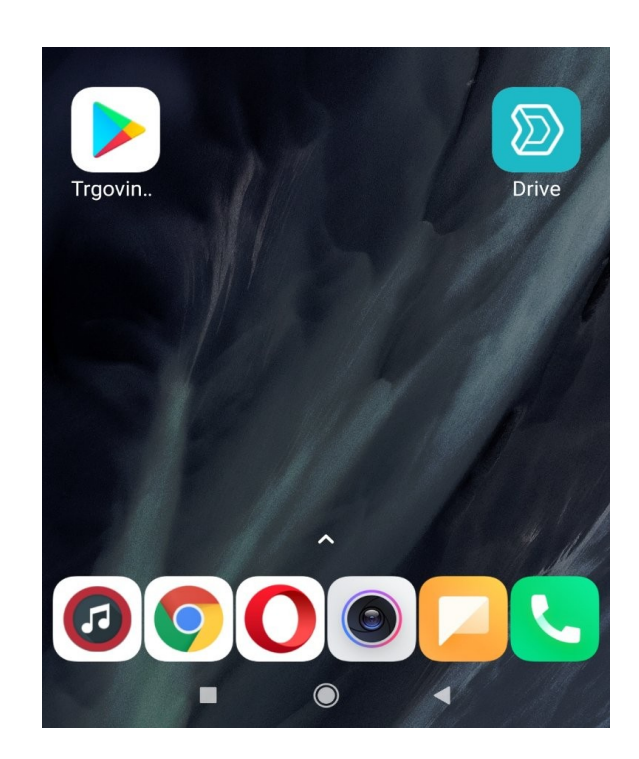

#### Unesite svoje pristupe podatke

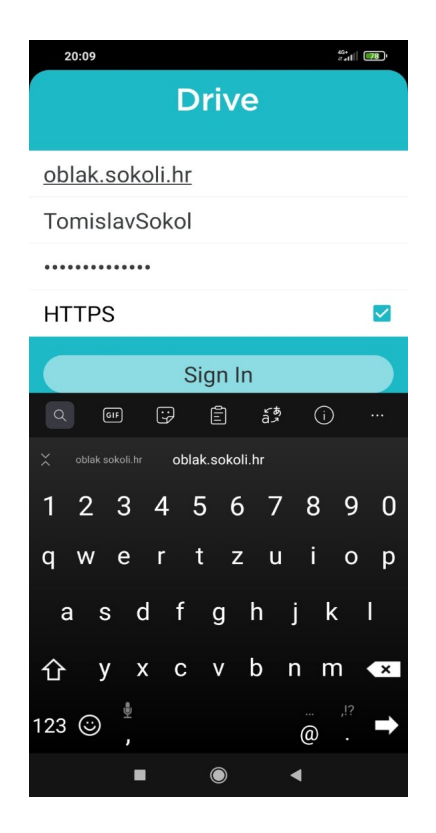

#### Unesite svoje pristupe podatke

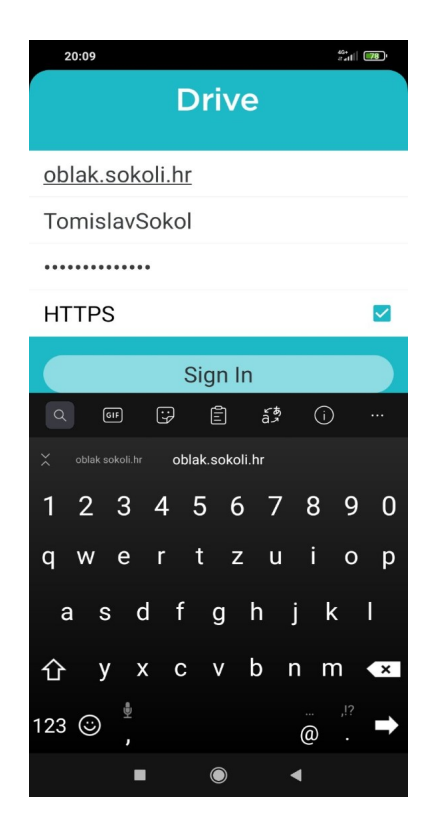

## Kada se prijavite, tu su Vaši podaci!

![](_page_6_Picture_1.jpeg)

![](_page_6_Picture_2.jpeg)

### Preporučamo da u izborniku pod Settings

![](_page_7_Picture_17.jpeg)

Preporučamo da ako imate podatkovnu tarifu svakako stavite pod Settings - Settings – Download files for offline access – Wifi and cellular data – tako uvijek možete imati najsvježije podatke.

![](_page_8_Picture_0.jpeg)

#### Hvala na čitanju!